## **Go to Career Cruising: [www.careercruising.com](http://www.careercruising.com/)**

1. Enter this login information to start:

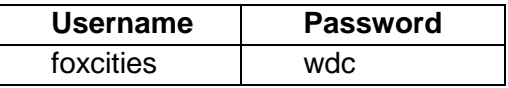

- 2. Click on **Log In**.
- 3. Click on **Create My Plan.**

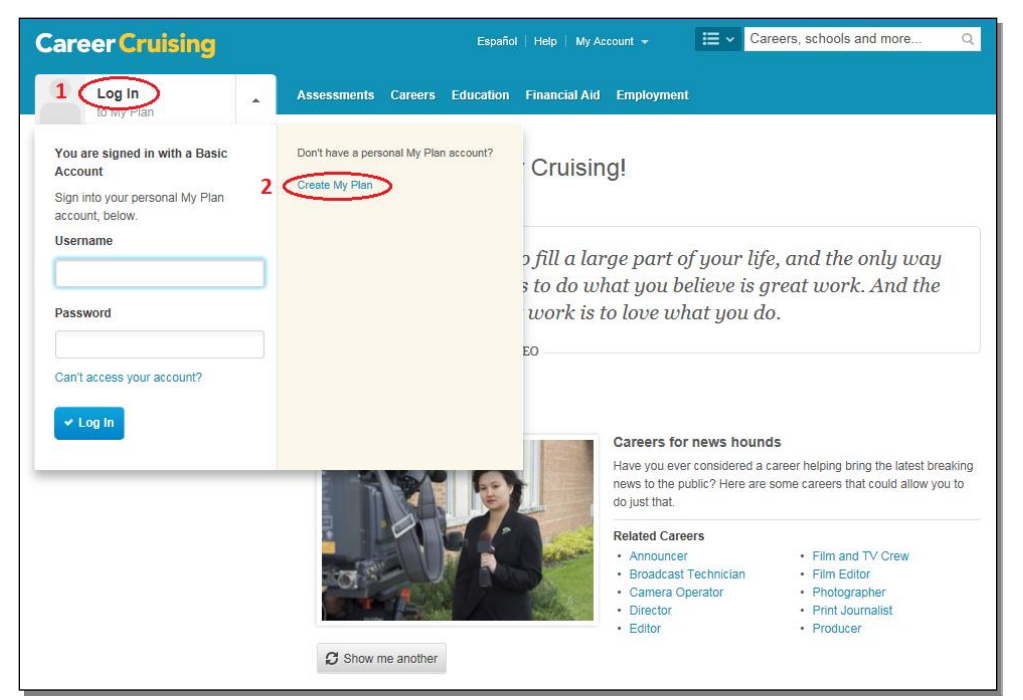

- 4. Fill out the requested information and create YOUR OWN username / password for future use.
	- Username:
	- Password:
- 5. Once registration is complete and you have checked the box to accept the terms and conditions, click on the **Assessments** tab in the blue section near the top.
- 6. Click on **Start Matchmaker** on the left.

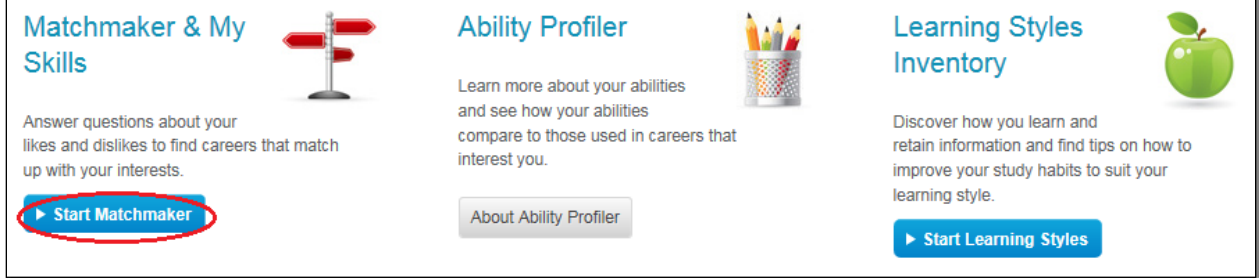

- 7. **Create a label** for your assessment. You can use today's date.
- 8. Click on **Start Now** to answer 39 initial questions. Choose one of the 5 options which best describes your interest level of the statement listed. More info is provided to the right of each question.

9. After answering the first 39 questions, look on the left side of the screen and locate 'Improve My Results'. Click **Answer More Questions** and respond to all 116 questions to get a better match to careers.

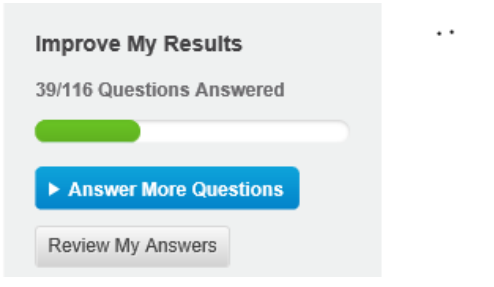

**10.** The Matchmaker provides up to 40 careers that are a match to your interests. Click **Printer Friendly** on the upper right to print a summary.

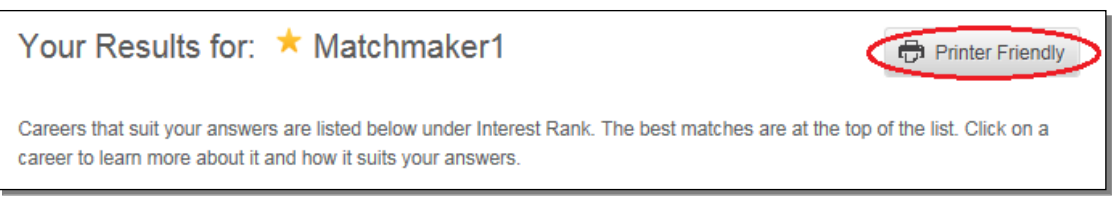

11. Click on specific occupations and use the site to explore responsibilities, education, salary, and employment outlook for different occupations.

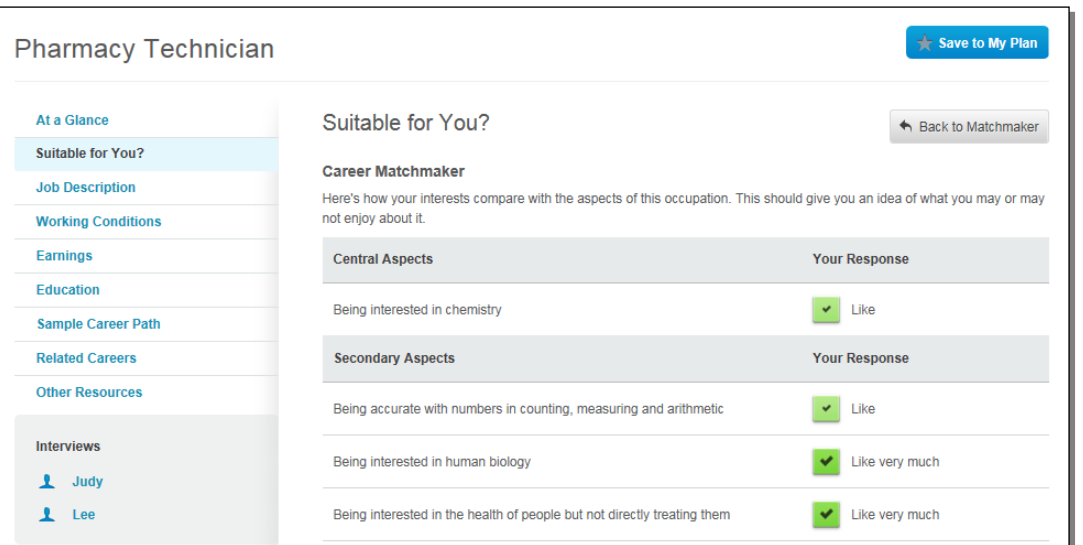

12. To complete the **My Skills** assessment, scroll to the middle of the Matchmaker results, and click on the blue **Start My Skills** button on the left. Follow the same completion and printing instructions as the Matchmaker.

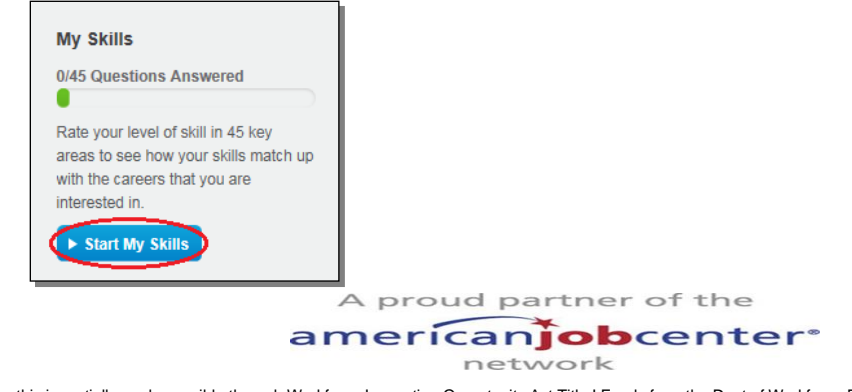

Funding for this is partially made possible through Workforce Innovation Opportunity Act Title I Funds from the Dept of Workforce Development-Employment & Training and administered through Fox Valley Workforce Development Board (FVWDB). FVWDB is an equal opportunity employer and service provider. Auxiliary aids and services are available upon request to individuals with disabilities. If you need assistance to access the material in an alternate format or require an accommodation to participate in this event, please contact Anthony Snyder at 920.720.5600x302, 1401 McMahon Dr, St 200, Neenah WI 54956; 711 TDD.